**Pierce Weekly Update**

**Main Office—248.674.0331 | Attendance—248.674.1144 l Counseling Office—248.674.3288** 

## **LABS AVAILABLE FOR ONLINE REGISTRATION**

Starting Monday, August 6th, computer lab 103 at Crary will be open for parents/guardians to use in order to complete the online registration process. Staff will be in the Crary lab to assist you on the dates below:

- August  $6^{th}$ ,  $7^{th}$ ,  $8^{th}$ ,  $9^{th}$ ,  $10^{th}$  from 8:00-4:00 p.m.
- August  $13^{th}$ ,  $14^{th}$ ,  $15^{th}$  from 8:00-4:00 p.m.
- Extended hours on August  $8^{th}$ ,  $9^{th}$ , and  $15^{th}$  until 6:30 p.m.
- August 8th, 9th, 15th from 2:00‐6:30 p.m. Spanish translators will be available

Please complete this process before our walk-in registrations.

## **ADDRESS CHANGES**

For those of you who indicated an address change when completing the online process, **please go to Central Enrollment to complete the address change**. You will need to complete a Change of Address form, included in this packet, and provide proof of residence. The various types of proofs that are accepted by the district are listed on the Change of Address form. This must be done before the student schedule will be released.

## **QUESTIONS?**

If you need your login information for MiStar Parent Portal, please contact:

dupuil01@wsdmi.org 248‐674‐0331

If you have any questions regarding the online registration process, please contact our Data Center:

> parentportal@wsdmi.org 248‐682‐2658

*Navigate your day with Pirate Pride!* 

## **WALK‐IN REGISTRATIONS**

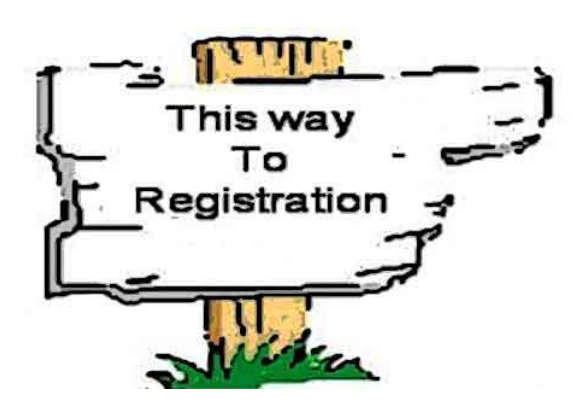

**Tuesday, August 21—8th grade Wednesday, August 22—7th grade**  2:00‐6:00 p.m.

**Thursday, August 23—6th grade**  Last names beginning A‐K—2:00‐4:00 Last names beginning L‐Z—4:00‐6:00

It is highly recommended that you complete the online registration process before arriving **to the walk-in registration.** The back-to-school online registration link is up and running in MiStar Parent Portal. You may access the link using a desktop computer, laptop computer or a tablet. You will not be able to use your smart phone for this process.

Once you have completed the online registration process, at the walk-in registration you will be able to:

- Turn in sports physical form, parent volunteer affidavit, and medication form (if needed)
- Pay any outstanding fines, including outstanding meal charges
- Turn in immunization record (7th graders and students new to Waterford only)
- Receive student schedule and locker assignment
- Purchase a yearbook
- Sign up to start selling raffle tickets for your child's 8th grade Washington, D.C. trip (Yes, 6th & 7th graders may start selling now for their trip!)
- Sign up for Pierce sports
- Join the PTO

After going through the walk-in registration, you will be able to tour the school, find and practice the assigned locker, and find the students assigned classrooms.

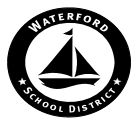

#### **WATERFORD SCHOOL DISTRICT – CENTRAL ENROLLMENT**

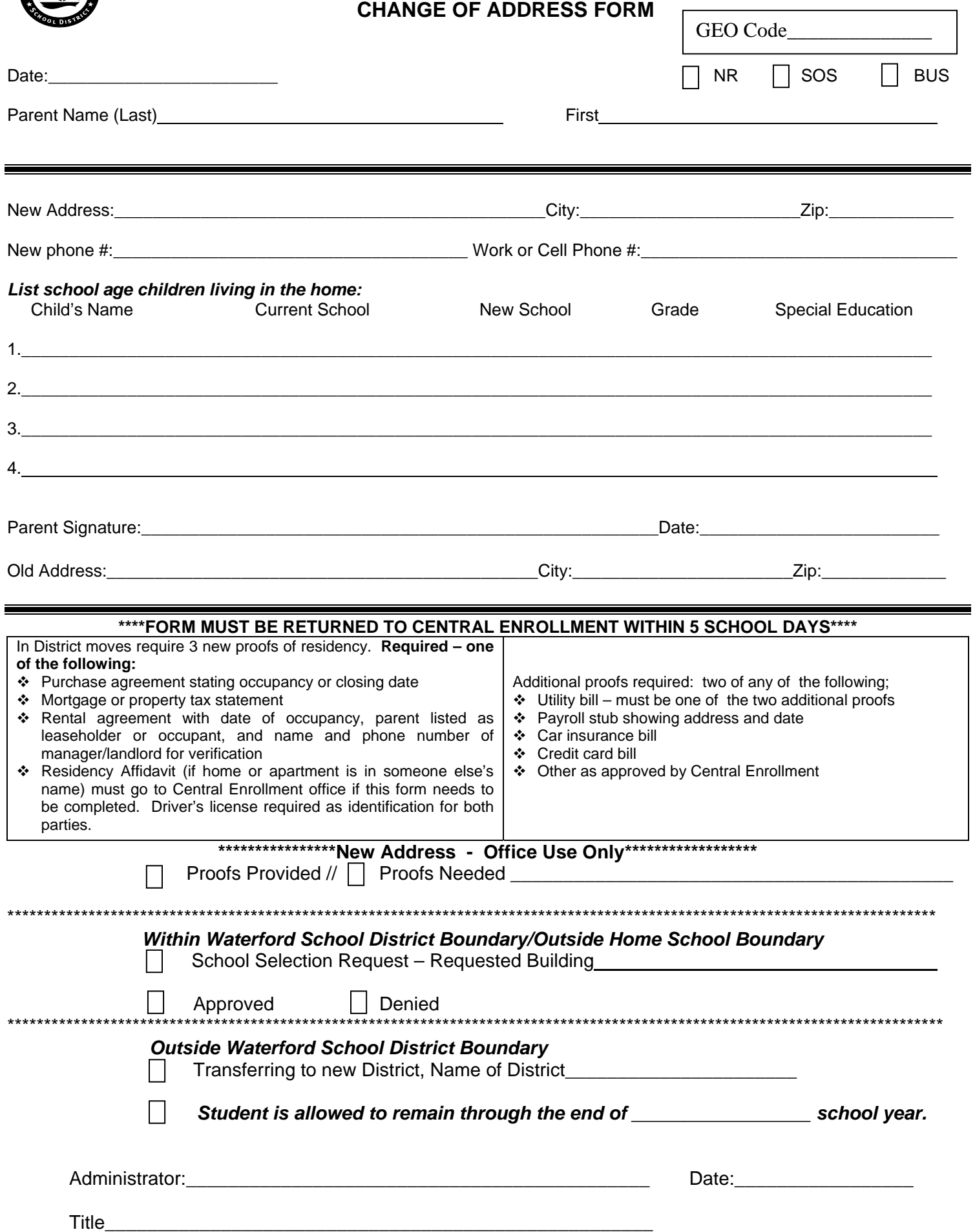

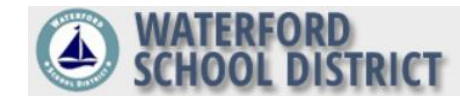

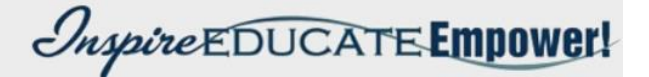

# **Back to School Registration Step by Step Instructions** For the 2018-2019 **School Year**

If you need your PIN and Password or help completing this process, please contact our Data Center.Phone (248) 682-2658 email: Parentportal@wsdmi.org

### **Instructions**

1. Logon to Parent Portal.

(Parent Portal can be accessed via our District web page at: <http://www.waterford.k12.mi.us/>

Click on the Portal drop down and select Parent Portal. The system will then prompt you for your pin and password).

If you do not know your logon credentials, click "Need your login Information?" and the system will email your credentials to you.

2. Once logged in, Select the Back to School Registration link (in Red).

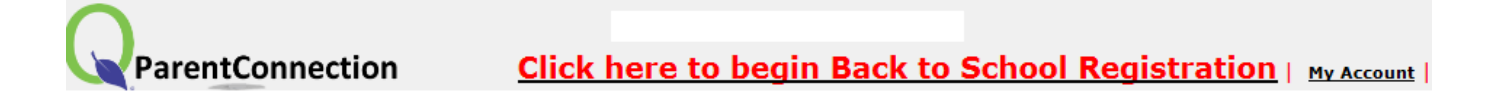

- 3. Student and Contacts are displayed for review and processing.
	- a. Select the register now button
	- b. The registration process needs to be completed for each student and contact

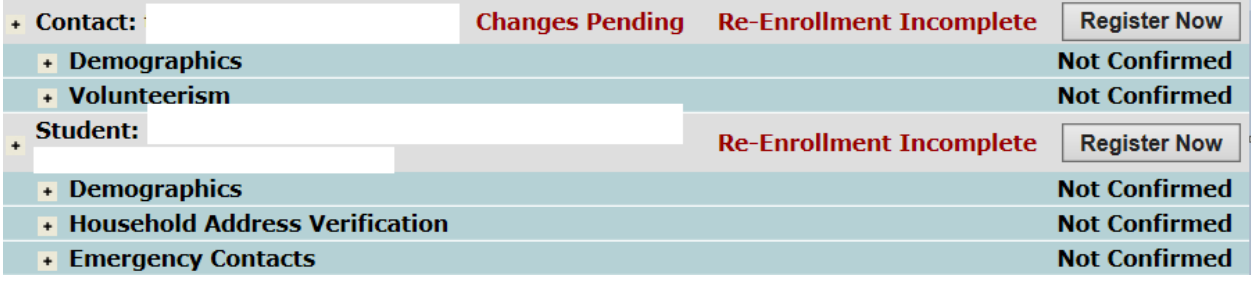

- 4. Instructions are displayed on the screen
	- a. Select the requested response
	- b. Click the confirm box at bottom of page
	- c. Select submit button at the top left of the screen (Continue doing this process through each prompt)

5. Selecting links opens the documents in new browser tabs to review, download or print a. Select the "My Information" tab to continue registration

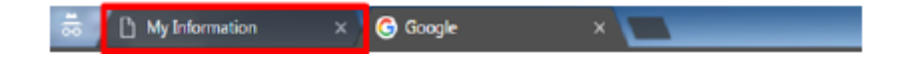

6. Required responses, if not selected upon submit, will result in an error message being displayed. For example……

The following issues must be addressed before this information may be submitted Acceptable Use Policy Acknowledgement is required.

- a. To address an error
	- Select the requested response
	- Click the confirm box at bottom of page
	- Select Submit

#### 7. Registration is complete when:

- a. The red Registration Incomplete message no longer appears in the header
- b. Steps Section are listed as complete in green highlight

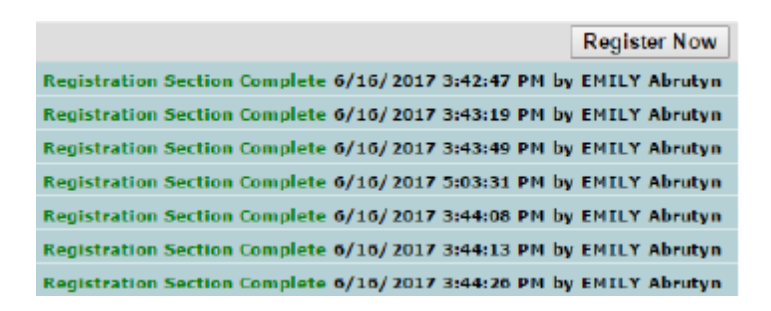